# What's New in Pro Tools LE 6.9

## For LE Systems on Windows or Macintosh

## **Digidesign**

2001 Junipero Serra Boulevard Daly City, CA 94014-3886 USA tel: 650·731·6300 fax: 650·731·6399

#### Technical Support (USA)

tel: 650·731·6100 fax: 650·731·6384

#### Product Information (USA)

tel: 650·731·6102 tel: 800·333·2137

#### International Offices

Visit the Digidesign Web site for contact information

> Web Site www.digidesign.com

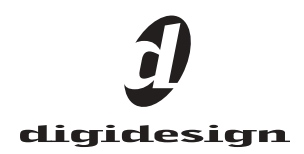

#### Copyright

This guide is copyrighted ©2005 by Digidesign, a division of Avid Technology, Inc. (hereafter "Digidesign"), with all rights reserved. Under copyright laws, this guide may not be duplicated in whole or in part without the written consent of Digidesign.

DIGIDESIGN, AVID and PRO TOOLS are trademarks or registered trademarks of Digidesign and/or Avid Technology, Inc. All other trademarks are the property of their respective owners.

Product features, specifications, system requirements and availability are subject to change without notice.

PN 9320-17219-00 REV A 5/05

## contents

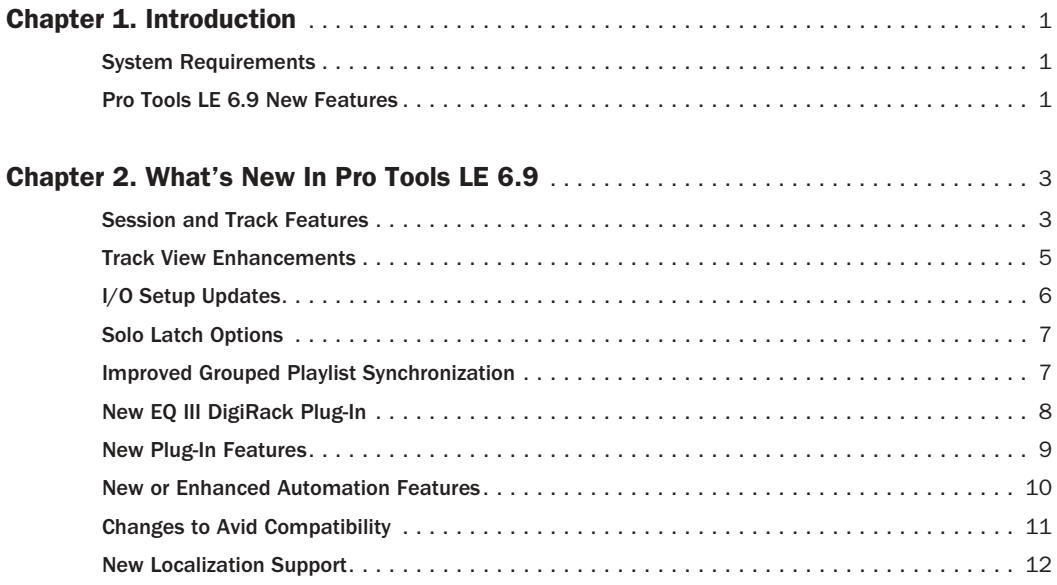

## chapter 1

## <span id="page-4-0"></span>Introduction

This document is an overview of new features in Pro Tools LE 6.9 for Pro Tools LE systems on Windows XP or Mac OS X.

## <span id="page-4-1"></span>System Requirements

For complete system requirements, visit the compatibility page of the Digidesign Web site (www.digidesign.com/compato).

#### Compatibility Information

Digidesign can only assure compatibility and provide support for hardware and software it has tested and approved.

For a list of Digidesign-qualified computers, operating systems, hard drives, and third-party devices, refer to the latest compatibility information on the Digidesign Web site (www.digidesign.com/compato).

## <span id="page-4-2"></span>Pro Tools LE 6.9 New Features

Pro Tools LE 6.9 includes the following new or enhanced features:

#### Session and Track Features

- Track selection enhancements
	- Selecting a range of tracks
	- Selecting or deselecting non-contiguous tracks
- Show/Hide Track List selection enhancements
	- Show a range of tracks
	- Show or hide non-contiguous tracks
- Regions List selection enhancements
	- Selecting a range of regions
	- Selecting or deselecting non-contiguous regions
- Track View enhancements
	- Changing to the next or previous Track View

#### I/O Setup Updates

- I/O Setup dialog interface changes
	- Renamed I/O Setup options and Path tools
	- New Track Default Output option supports bus paths
- Path selection enhancements in I/O Setup
	- Selecting a range of paths in I/O Setup
	- Selecting or deselecting non-contiguous paths in I/O Setup

#### Solo Latch Options:

- Latch
- X-OR (Cancels Previous Solos)

#### Playlists and Groups Enhancements:

• Improved grouped playlist synchronization

#### New Plug-Ins and Plug-In Features

- EQ III DigiRack plug-in
- Plug-In menu organization enhancements
	- Organize plug-ins in a Flat List, or by Category, Manufacturer, or Category and Manufacturer
	- "Organize Plug-In Menus By" pop-up menu (Display Preference)
	- Effects Category

#### New or Enhanced Automation Features:

- Suspend automation on-the-fly updates
	- Switching to any Automation mode from Off during playback or record
	- Suspending automation on-the-fly
- Track View Selector turns grey when suspending automation.
- Constrain new breakpoints to next or previous automation value

#### Changes to Avid Compatibility

- Support for MXF audio import and playback
- Support for MXF audio export (DigiTranslator 2.0 required)

#### New Localization Support:

- Full Korean and Simplified Chinese localization
- Multilingual application support for Pro Tools LE systems (Localized OS on Mac OS X only)

## chapter 2

## <span id="page-6-0"></span>What's New In Pro Tools LE 6.9

## <span id="page-6-1"></span>Session and Track Features

### Track Selection Enhancements

Pro Tools 6.9 lets you select a range of contiguous tracks in the Mix or Edit window. In addition, the keyboard commands for selecting or deselecting non-contiguous tracks have changed.

#### Selecting a Range of Tracks

#### To select a range of tracks:

1 Click the name of an unhighlighted track in its track channel strip.

2 Shift-click an additional track name.

All tracks that occur between the first track selected and the additional track will also be selected.

### Selecting or Deselecting Non-Contiguous Tracks

#### To select or deselect non-contiguous tracks, do the following:

■ Control-click (Windows) or Command-click (Macintosh) track names that are unhighlighted to select them.

 $-$  or  $-$ 

■ Control-click (Windows) or Command-click (Macintosh) track names that are highlighted to deselect them.

### Show/Hide Track List Selection **Enhancements**

Pro Tools 6.9 provides new keyboard commands for selecting and deselecting a range of track names in the Show/Hide Track List. In addition, the keyboard commands for selecting and deselecting non-contiguous track names in the list have changed.

*In previous versions of Pro Tools, non-contiguous tracks were selected or deselected using Shift-click.*

#### Show a Range of Tracks:

#### To show a range of tracks:

1 Click the name of an unhighlighted track name in the Show/Hide Track List.

2 Shift-click an additional track name.

All track names that occur between the first track name selected and the additional track name will also be selected.

*You can also select a range of tracks by moving the cursor to the left of the track names, so the Marquee appears, and dragging around the track names you want to select.*

#### To show or hide a range of tracks in the Show/Hide List with the Marquee:

1 Press and hold Control (Windows) or Command (Macintosh).

2 Move the cursor to the left of a track name until the Marquee with a small "+" symbol appears.

- To show tracks, the Marquee should be to the left of an unhighlighted track name.
- To hide tracks, the Marquee should be to the left of a highlighted track name.

3 Click on the track name and drag up or down (to show or hide the track and the tracks immediately above or below it).

#### Show or Hide Non-Contiguous Tracks

#### To show or hide non-contiguous tracks, do the following:

■ Control-click (Windows) or Command-click (Macintosh) track names that are unhighlighted to select them.

 $-$  or  $-$ 

■ Control-click (Windows) or Command-click (Macintosh) track names that are highlighted to deselect them.

*In previous versions of Pro Tools, non-contiguous track names were selected or deselected using Shift-click.*

## Regions List Selection **Enhancements**

Pro Tools 6.9 provides new keyboard commands for selecting and deselecting a range of contiguous regions in the Audio or MIDI Regions List. In addition, the keyboard commands for selecting and deselecting non-contiguous regions have changed.

### Selecting a Range of Regions

#### To select a range of regions in a Regions List:

1 Click the name of a region in a Regions List.

2 Shift-click an additional region name.

All regions that occur between the first region selected and the additional region will also be selected.

*You can also select a range of regions by moving the cursor to the left of the region names, so the Marquee appears, and dragging around the regions you want to select.*

#### To select or deselect a range of regions with the Marquee:

1 Press and hold Control (Windows) or Command (Macintosh).

2 Move the cursor to the left of the region name until the Marquee icon with a small "+" symbol appears.

- To select regions, the Marquee should be to the left of an unhighlighted region name.
- To hide regions, the Marquee should be to the left of a highlighted region name.

3 Click on the region name and drag up or down (to select or deselect regions immediately above or below the region name).

### Selecting or Deselecting Non-Contiguous Regions

To select or deselect non-contiguous regions, do the following:

■ Control-click (Windows) or Command-click (Macintosh) region names that are unhighlighted to select them.

 $-$  or  $-$ 

■ Control-click (Windows) or Command-click (Macintosh) region names that are highlighted to deselect them.

*In previous versions of Pro Tools, noncontiguous regions were selected or deselected using Shift-click.*

## <span id="page-8-0"></span>Track View Enhancements

## Changing to the Next or Previous Track View

For audio, Auxiliary Input, and MIDI tracks, you can change to the next or previous Track View.

| <b>E</b> Piano    | Epiano Phrase.Laida. |
|-------------------|----------------------|
| RIII              |                      |
| waveform<br>Voice | Epiano Phrase.R1     |
| Auto<br>read      |                      |

*Track View set to Waveform for audio track*

*Toggling between pre-defined common Track Views is still supported. See the Pro Tools Reference Guide.*

When changing to the next or previous Track View, Track View list ordering is maintained as shown in the Track View Selector.

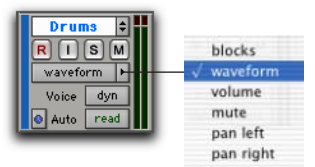

*Audio Track View Selector list* 

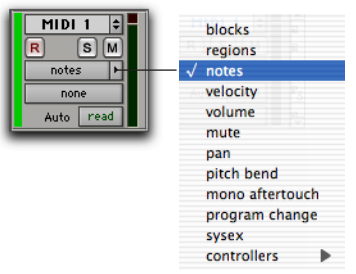

*MIDI Track View Selector list*

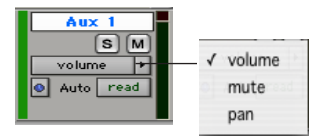

*Auxiliary Track View Selector list*

*Track Views at the beginning of the list (such as Blocks for audio or MIDI tracks) cannot be changed to the previous Track View. Tracks Views at the end of the list (such as a MIDI controllers option) cannot be changed to the next Track View.*

#### To change to the previous or next Track View:

1 Click in the track you want to change. To change views on multiple tracks, Shift-click or drag the Selector to select additional tracks, or select a group.

2 Do one of the following:

• To change to the previous or next Track View on all selected tracks, press Control+Start (Windows) or Control+Command (Macintosh) and the Left or Right Arrow.

 $-$  or  $-$ 

• To change to the previous or next Track View on all tracks, press Control+Alt+Start (Windows) or Control+Option+Command (Macintosh) and the Left or Right Arrow.

## <span id="page-9-0"></span>I/O Setup Updates

## I/O Setup Dialog Interface **Changes**

I/O Setup options and path tools in the I/O Setup dialog have been repositioned, and the following controls have been renamed:

- Meter Path Selector is now called Controller Meter Path.
- Audition is now called Audition Paths.
- Default Output is now called New Track Default Output.

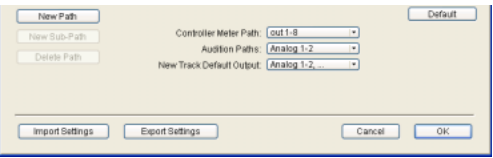

*I/O Setup options and path tools*

#### New Track Default Output Supports Bus Paths

The New Track Default Output assignment can now be set to bus paths, as well as output paths.

| Controller Mater Path: Equt 1-B.<br>New Did Fift | $\left( n\right)$ |         |                                      |
|--------------------------------------------------|-------------------|---------|--------------------------------------|
| Augition Paths: [Analog 1-2<br>Details Palli     | ٠                 |         |                                      |
| New Track Default Output: [Analog 1-2            | Mono #            |         |                                      |
|                                                  | Steve 1           | odpit + |                                      |
|                                                  |                   | bus.    | Bui 1-2 (Stereo)                     |
|                                                  |                   |         | Bus 3-4 (Shereo)<br>Bus 5-6 (Stereo) |
| Import Settings                                  | Cantel            |         | But 7-8 (Sharen)                     |
| Export Settings                                  |                   |         | Bus 9-10 (Stereo)                    |
|                                                  |                   |         | Bin 11-12 (Stereo)                   |
|                                                  |                   |         | Ви 13-14 (Элеко)                     |
|                                                  |                   |         | Bus 15-16 (Stereo)                   |

*New Track Default Output pop-up menu (bus selected)*

## Path Selection Enhancements in I/O Setup

Pro Tools 6.9 lets you select a range of contiguous paths in the I/O Setup dialog. In addition, the keyboard commands for selecting or deselecting non-contiguous paths have changed.

### Selecting a Range of Paths

#### To select a range of paths in the I/O Setup dialog:

- 1 Click the path name.
- 2 Shift-click an additional path name.

All paths that occur between the first path name selected and the additional path name will also be selected.

### Selecting or Deselecting Non-Contiguous Paths

#### To select or deselect non-contiguous paths, do the following:

■ Control-click (Windows) or Command-click (Macintosh) path names that are unhighlighted to select them.

 $-$  or  $-$ 

■ Control-click (Windows) or Command-click (Macintosh) path names that are highlighted to deselect them.

*In previous versions of Pro Tools, noncontiguous paths were selected or deselected using Shift-click.*

## <span id="page-10-0"></span>Solo Latch Options

In the Operation page of the Setups > Preferences window, the Latch Solo Buttons option has been replaced with the Solo Latch section, as follows:

Latch When this option is selected, pressing subsequent Solo buttons does not cancel previously pressed solos.

X–OR (Cancels Previous Solos) When this option is selected, pressing subsequent Solo buttons cancels previous solos.

*To override X–OR mode and solo more than one track at a time, press and hold the Solo button on the first track. Subsequently pressed Solo buttons will latch.*

#### To select a Solo Latch option:

1 Choose Setups > Preferences and click the Operation page.

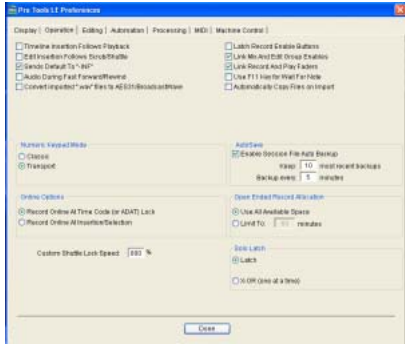

*Operation page of the Setups > Preferences window*

2 Select a Solo Latch option.

## <span id="page-10-1"></span>Improved Grouped Playlist Synchronization

Creating new playlists with grouped tracks automatically increments the suffixes of the playlist names for each track of the active group. This lets you revert back to an earlier take by switching the playlist takes by group.

Using this method, you can add new tracks to the existing group and the suffixes for their playlist names will be synchronized with the original tracks.

With Pro Tools 6.9, "empty" playlists will be automatically created to keep the playlist takes in sync when switching back to the earliest playlist takes in the group.

#### To keep your playlist names and performances synchronized (sample workflow):

- 1 Create new tracks and group them together.
- 2 Make sure the group is enabled.

3 Create a new playlist (by clicking the Playlist Selector in one of the tracks in the group and choosing New). The default suffix will now be ".01"—signifying take 1.

4 Record take 1, then create a new playlist. The playlists on all tracks in the group will be incremented to ".02."

5 Create new tracks (for example, for an additional musician or microphones), then add these tracks to the group.

6 Increment all the playlists by clicking the Playlist Selector in one of the tracks in the group and choosing New.

All the playlists will now have the same suffix appended to them. (Creating additional playlists in any of the group tracks will increment their playlists to keep them in sync.)

7 If you want to hear the .01 take on the first group of tracks, you can switch any playlist in the group back to playlist .01.

All tracks in the group have playlists numbered with .01 suffixes (even those tracks that were added to the original group after the earlier takes). Empty playlists are automatically created on these newly-added members so that playlist numbers match across all members of the group.

## <span id="page-11-0"></span>New EQ III DigiRack Plug-In

EQ III is a new DigiRack EQ plug-in that provides the following features:

1 Band, 2–4 Band, and 7 Band Operation Flexible EQ types for maximum CPU and DSP efficiency.

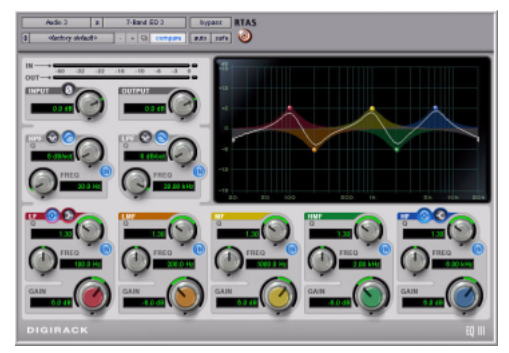

*EQ III plug-in (7-band shown)*

Interactive Display Editable frequency display for quickly viewing or editing the EQ curve.

Double Precision Arithmetic Enhanced 48-bit processing dithered to 24-bit output.

Control Surface Support Designed to fully compliment the EQ sections of supported Digidesign control surfaces.

On Pro Tools LE systems, EQ III is available in RTAS and AudioSuite formats as a mono or multi-mono plug-in.

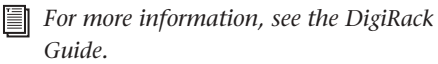

## <span id="page-12-0"></span>New Plug-In Features

### Plug-In Menu Organization **Enhancements**

In Pro Tools 6.9, you can customize how plug-in lists (plug-in menus) are organized in the Insert Selector or Plug-In Selector.

| no insert             |                                           |   |                                                                                    |  |
|-----------------------|-------------------------------------------|---|------------------------------------------------------------------------------------|--|
| multi-channel plug-in | EO                                        |   |                                                                                    |  |
| multi-mono plug-in    | Dynamics                                  |   | bombfactory BF76 (stereo)                                                          |  |
| i/o                   | Reverh<br>Delay<br>Modulation<br>Harmonic | ▶ | Compressor (stereo)<br>Limiter (stereo)<br>Expander-Gate (stereo)<br>Gate (stereo) |  |
|                       | Dither<br>Instrument<br>Other             |   |                                                                                    |  |

*Plug-ins organized by Category (using the Insert Selector)*

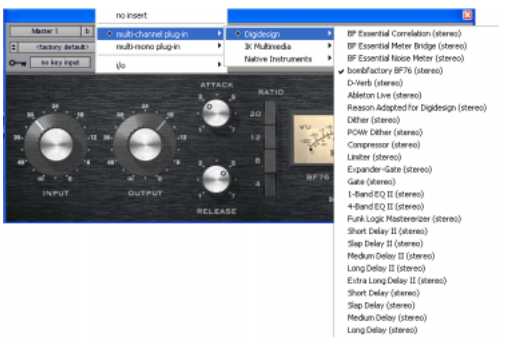

*Plug-ins organized by Manufacturer (using the Plug-In Selector)*

Use the "Organize Plug-In Menus By" pop-up menu in the Display Preferences page to organize plug-in menus in a Flat List (with plug-ins in alphabetical order), or by Category, Manufacturer, or Category *and* Manufacturer.

*The "Organize Plug-In Menus By" pop-up menu has replaced the "Organize Plug-Ins Menus By Category" option.*

#### "Organize Plug-In Menus By Pop-Up Menu"

Flat List Organizes plug-ins in a single list, in alphabetical order.

**Category** Organizes plug-ins by process category (such as EQ, Dynamics, and Delay), with individual plug-ins listed in the category submenus. Plug-ins that do not fit into a standard category (such as the DigiRack Signal Generator), or third-party plug-ins that have not had a category designated by their developers, appear in the Other category. Plug-ins can appear in more than one category.

Manufacturer Organizes plug-ins by their manufacturer (such as Digidesign, Eventide, Line 6, and McDSP), with individual plug-ins listed in the manufacturer submenus. Plug-Ins that do not have a Manufacturer defined will appear in the "Other" manufacturer folder.

Most Digidesign-distributed third party plug-ins will be grouped under Digidesign when view by Manufacturer is enabled.

Category and Manufacturer Organizes plug-ins in two levels of menus. The top menus display plug-ins by process category (such as EQ, Dynamics, and Delay), with individual plug-ins listed in the category submenus. The bottom menus display plug-ins by manufacturer (such as Digidesign, Eventide, Line 6, and McDSP), with individual plug-ins listed in the manufacturer submenus.

#### To select how plug-ins are organized:

1 Open or create a session.

2 Choose Setups > Preferences, and click the Display tab.

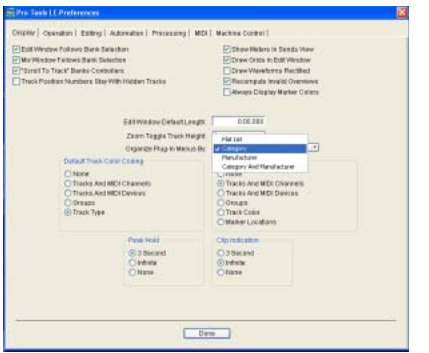

*Display page of the Setups > Preferences window*

3 Click the "Organize Plug-In Menus By" popup menu, and select one of the view options.

4 Click Done.

The current "Organize Plug-In Menus By" setting determines how plug-ins will be organized for all sessions.

#### Control Surface Support

Control surfaces with single-color displays (such as Command|8) do not indicate plug-in view choices. They display contents of a plug-in folder as a single list of plug-ins. (While control surfaces with single-color displays do not indicate plug-in choices, Pro Tools software continues to display plug-ins according to the "Organize Plug-Ins Menu By" setting.)

### New Effects Category

When the "Organize Plug-In Menus By" option is set to Category or Category and Manufacturer, an Effects subfolder appears in the plug-ins menu if you have any Effect plug-ins installed.

The Effects subfolder organizes special effects, multi-effect processors, and other plug-ins. All plug-ins that specify their plug-in category as an "Effects" type will be displayed within the Effects subfolder.

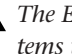

*The Effects subfolder only appears on systems that have Effects plug-ins installed.*

*Plug-ins can appear in more than one category.*

## <span id="page-13-0"></span>New or Enhanced Automation Features

## Suspend Automation Updates

#### Suspending Automation On-The-Fly

Pro Tools 6.9 lets you suspend or unsuspend automation on-the-fly (without having to stop the transport), as follows:

◆ Any automation mode can be switched from Off to another automation mode during playback or record.

◆ Playback of automation can be suspended or unsuspended on-the-fly.

### Track View Selector Enhancement when Suspending Automation

In Pro Tools 6.9, the Track View Selector turns a darker grey when Automation is suspended.

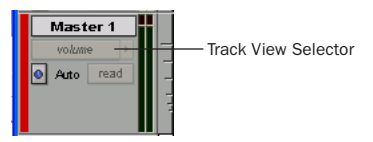

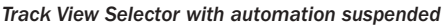

*See the Pro Tools Reference Guide for de-*EI *tails on suspending automation.*

## Constrain New Breakpoints to Next or Previous Automation Value

With Pro Tools 6.9, new automation breakpoints can be constrained and written to the same value as the next or previous breakpoint.

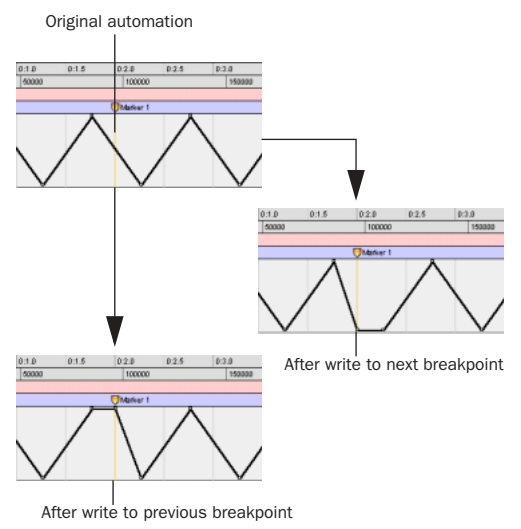

*Constraining and writing new breakpoints (at Marker 1)*

#### To write a new breakpoint to the next automation value:

■ Press and hold Control (Windows) or Command (Macintosh) while writing a breakpoint (by clicking with the Grabber in a track's Automation Playlist).

#### To write a new breakpoint to the previous automation value:

■ Press and hold Control+Alt (Windows) or Command+Option (Macintosh) while writing a breakpoint (by clicking with the Grabber in a track's Automation Playlist).

## <span id="page-14-0"></span>Changes to Avid Compatibility

## MXF Audio Import, Playback, and Export

In Pro Tools 6.9, Pro Tools supports import, playback, and export of MXF audio.

MXF audio files can be imported the same as other audio files (such as .WAV and AIFF). Refer to the *Pro Tools Reference Guide*.

With the DigiTranslator 2.0 option, MXF audio files can be exported (or bounced to disk). See the *DigiTranslator 2.0 Guide* for more information.

### MXF (Material Exchange Format)

MXF is a media file format that includes both video and audio files, and is designed for the interchange of audio-visual material with associated data and metadata. It was designed for improving file-based interoperability between servers, workstations, and other content creation devices.

AAF and OMF sequence format files can refer to MXF media files, or have MXF media files embedded within them. Pro Tools does not support AAF embedded sequences.

## <span id="page-15-0"></span>New Localization Support

## Full Korean and Simplified Chinese Localization

Pro Tools software and documentation are now available in Korean and Simplified Chinese, as well as Japanese.

## Multilingual Application Support for Pro Tools TDM Systems

### (Localized OS on Mac OS X Only)

An English and localized version of Pro Tools (such as Pro Tools Korean, simplified Chinese, or Japanese) can now be opened on a Digidesign-qualified Macintosh that can run English and the localized language versions of Mac OS X<sup>1</sup>

*Only one language version of Pro Tools can be open at a time.*

#### To change to a different language version of Pro Tools:

- 1 Close Pro Tools if it is currently open.
- 2 Launch Apple System Preferences.
- 3 Double-click International (the "flag" icon).

4 Click the Language tab if the Language page is not the current page.

5 In the Languages column, click the language you want to change to, and drag the language to the top of the list.

- 6 Close the International window.
- 7 Do one of the following:
	- If you are changing from a localized language to English, launch Pro Tools.
	- $-$  or  $-$
	- If you are changing from a localized language to another localized language (or from English to a localized language), log out and log in from the Apple menu, then launch Pro Tools.
- *If you want your computer to boot up with the previous language, after working on a different language version, follow the above steps and change the International preference back to the previous language.*